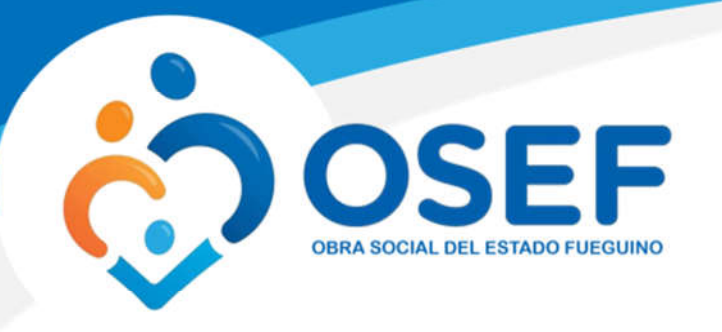

*soporte@facaf.org.ar*

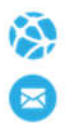

# **Manual de Usuario. Prescriptor Web**

Este manual le mostrará cómo funciona el prescriptor web para que usted pueda registrar y administrar sus pacientes, prescribir o indicar, anular las prescripciones y ver el historial de todas las atenciones que realizó a sus pacientes.

URL del Sitio: https://prescriptorweb.ddaval.com.ar

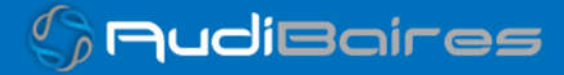

*soporte@facaf.org.ar*

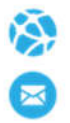

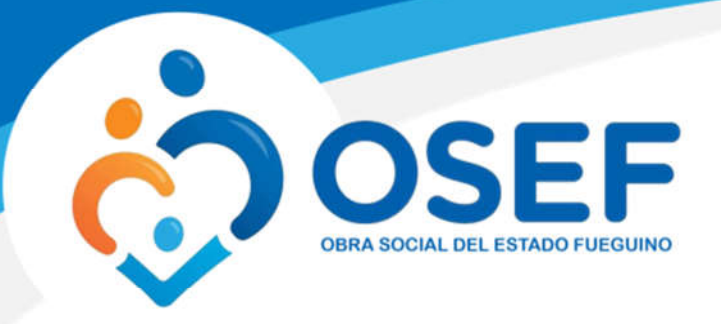

# **INGRESO AL SISTEMA**

Al visitar el sitio nos encontraremos con la pantalla para acceder al mismo.

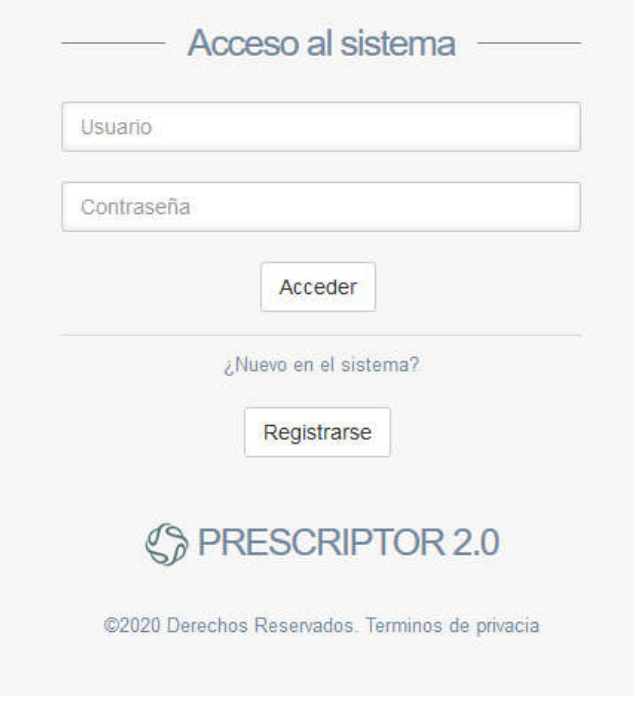

*Imagen 1 Página de Acceso*

Si ya posee su Usuario y Contraseña, ingréselos y haga click en *Acceder.*

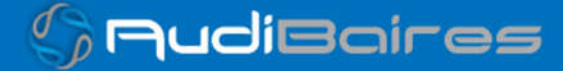

*soporte@facaf.org.ar*

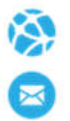

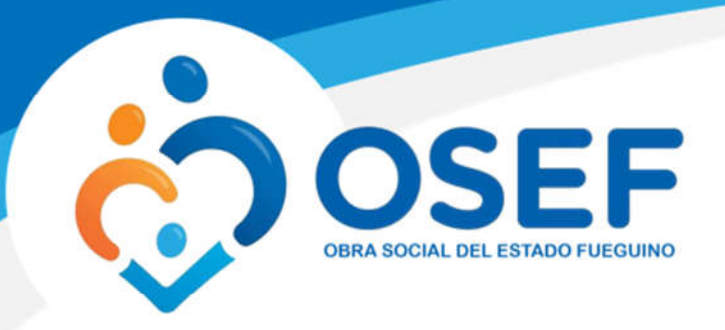

## **REGISTRO**

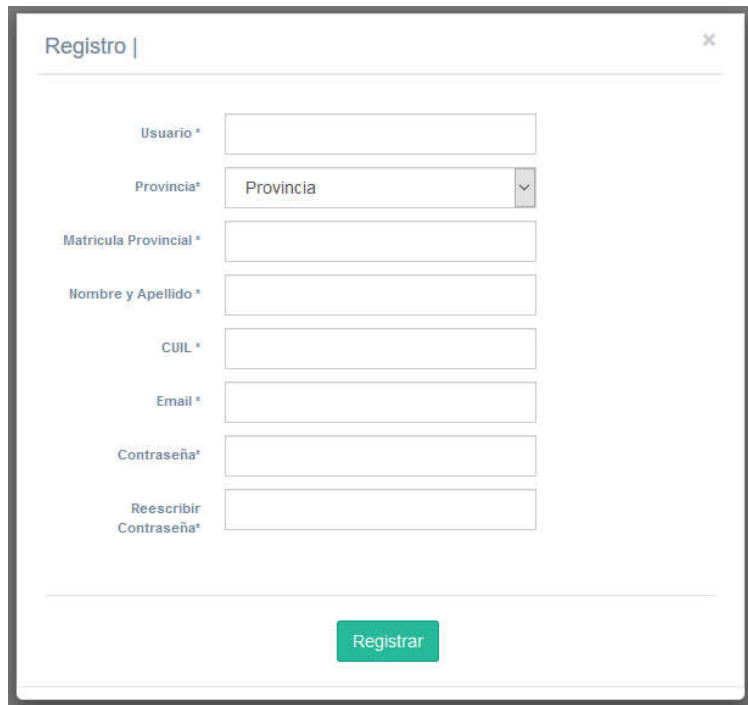

## *Imagen 2 Formulario de Registro*

Si aún no se registró, haga click en *Registrarse* para completar el formulario con sus datos, la Obra Social verificará la información y luego lo habilitará.

Después de acceder con su usuario y contraseña observaremos la pantalla de Inicio del sistema.

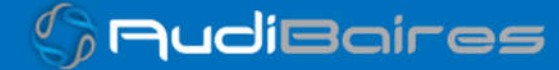

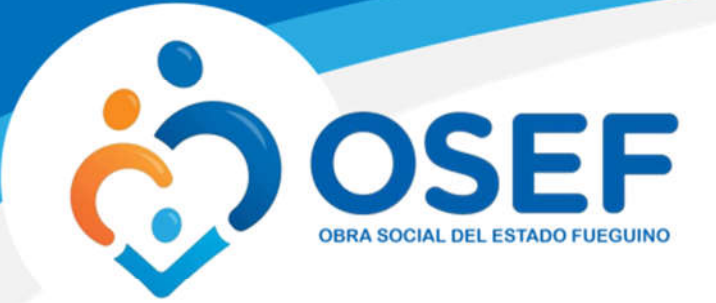

*soporte@facaf.org.ar*

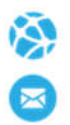

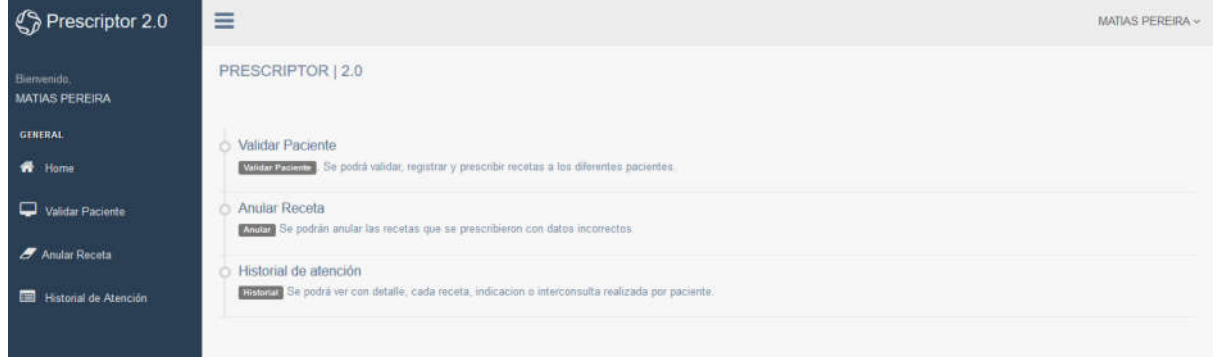

## *Imagen 3 Pantalla de Inicio*

En el panel izquierdo encontraremos todas las funciones que podemos realizar en el sistema.

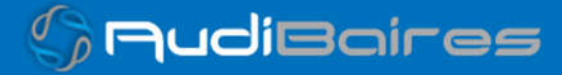

*soporte@facaf.org.ar*

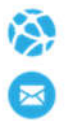

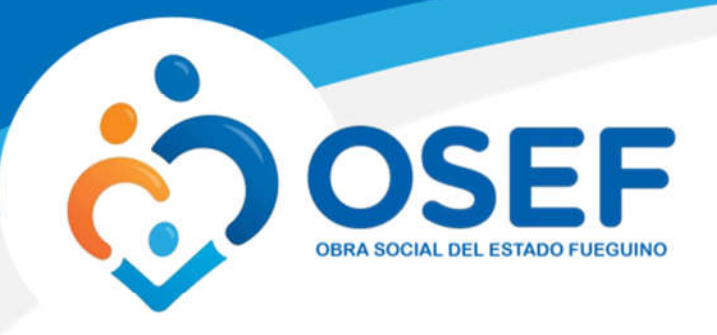

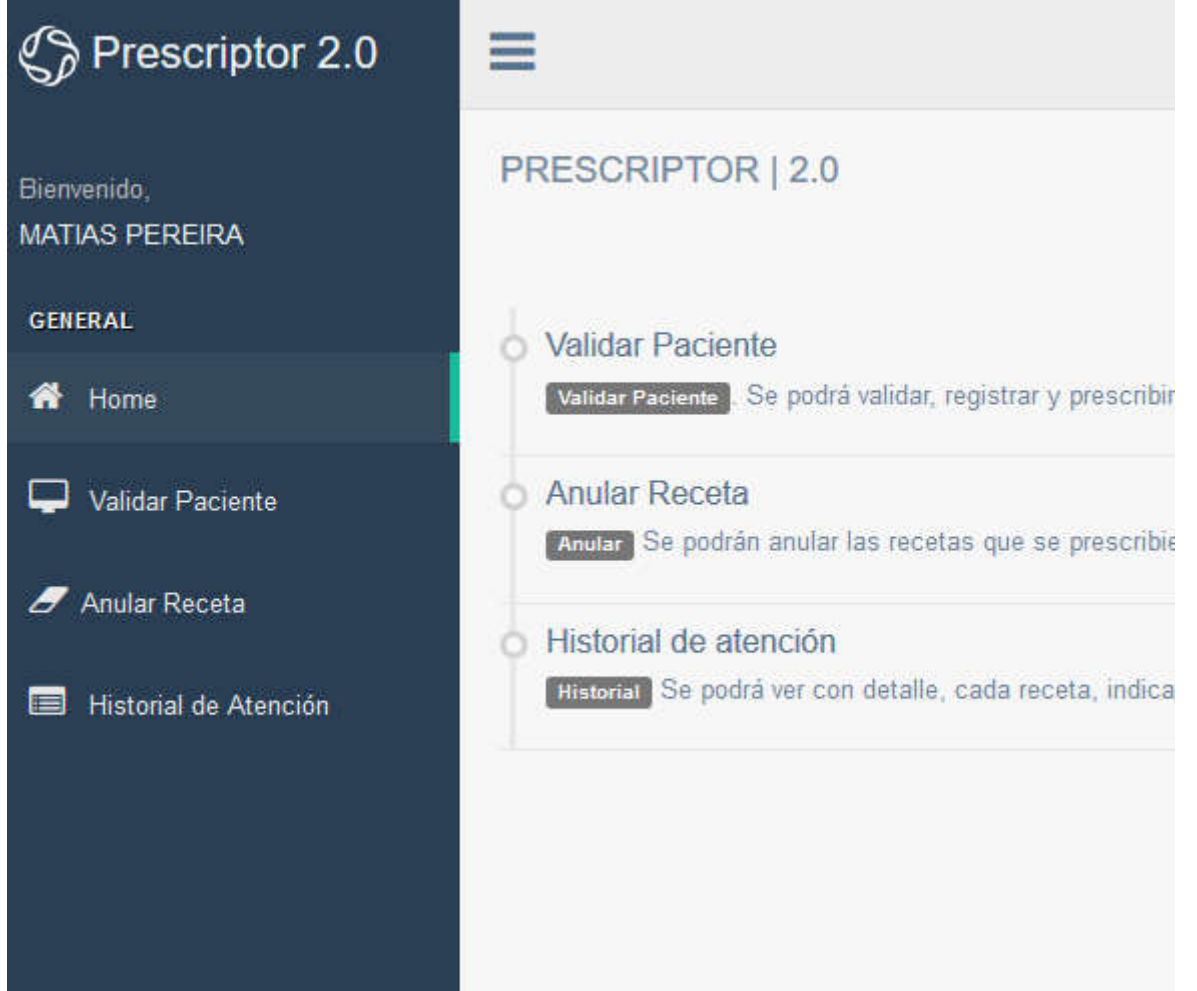

*Imagen 4 Funciones del Sistema*

- **Home:** En el cual podremos ver la pantalla de inicio del sistema, con una breve descripción de las funciones principales.
- **Validar Paciente:** En esta sección podemos buscar afiliados, para cada convenio en el cual se encuentre habilitado para el médico, y registrarlo como paciente. También cuenta con una búsqueda de pacientes, si es que ya se lo registró anteriormente.

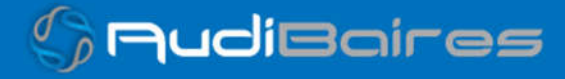

*soporte@facaf.org.ar*

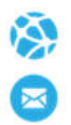

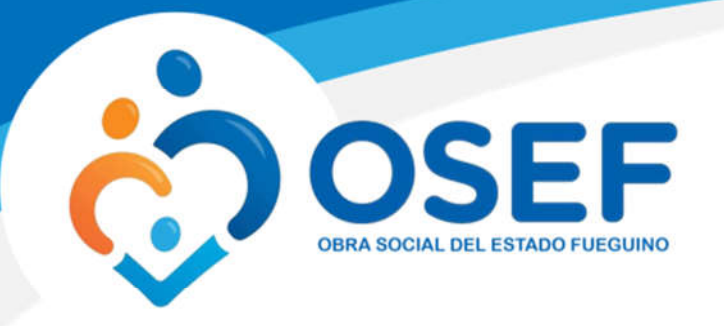

- **Anular Receta:** Esta función nos permitirá anular una receta en caso de que el médico haya prescripto de manera equivocada.
- **Historial de Atención:** Esta función nos permitirá ver las atenciones realizadas, como así también poder ver detalladamente lo prescripto o indicado.

## **VALIDAR PACIENTE**

En esta sección podemos buscar afiliados, para cada convenio en el cual se encuentre habilitado para el médico, y registrarlo como paciente. También cuenta con una búsqueda de pacientes, si es que ya se lo registró anteriormente.

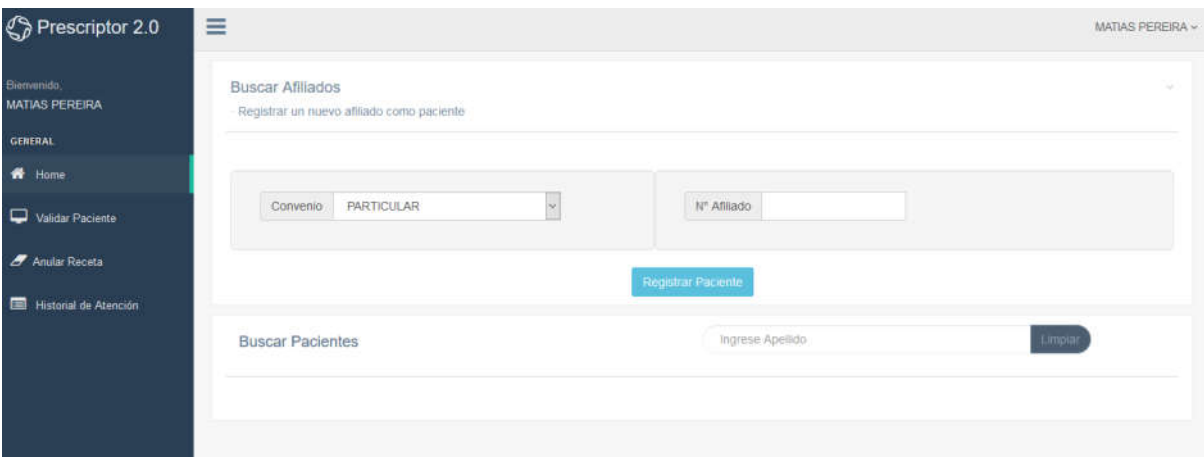

*Imagen 5 Validar Paciente*

Búsqueda de afiliados y registro de pacientes

En el campo *Convenio* debemos seleccionar la Obra Social de la cual queremos verificar el afiliado, dependiendo el convenio seleccionado se nos pedirá que ingresemos el *N° de Afiliado* y además se podrá filtrar por Nombre/Apellido en caso de requerirlo. Luego presionamos *Buscar*, si el afiliado existe en esa obra social nos aparecerá su información mínima y un botón para registrarlo como paciente.

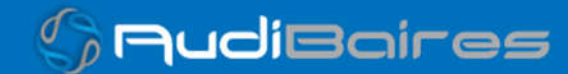

*soporte@facaf.org.ar*

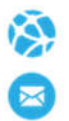

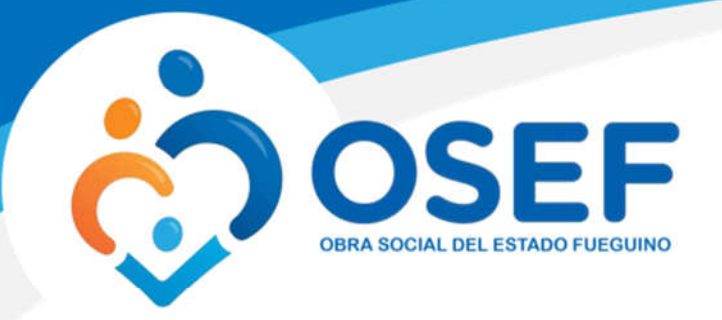

**Buscar Afiliados** 

# - Registrar un nuevo afiliado como paciente Convenio OSEF  $\checkmark$ DNI 10135243 **Buscar Pacientes** Ingrese Nº de Afiliado o Apellido. Codigo **Apellido y Nombre** Convenio **Acciones** 10135243 SOTO, CECILIA OSEF Continuar Atención

*Imagen 6 Buscar Afiliado*

El sistema nos informará los datos del paciente y en el caso de que falte alguno se puede completar. Luego podemos *Grabar* la información y el afiliado quedará registrado como nuestro paciente.

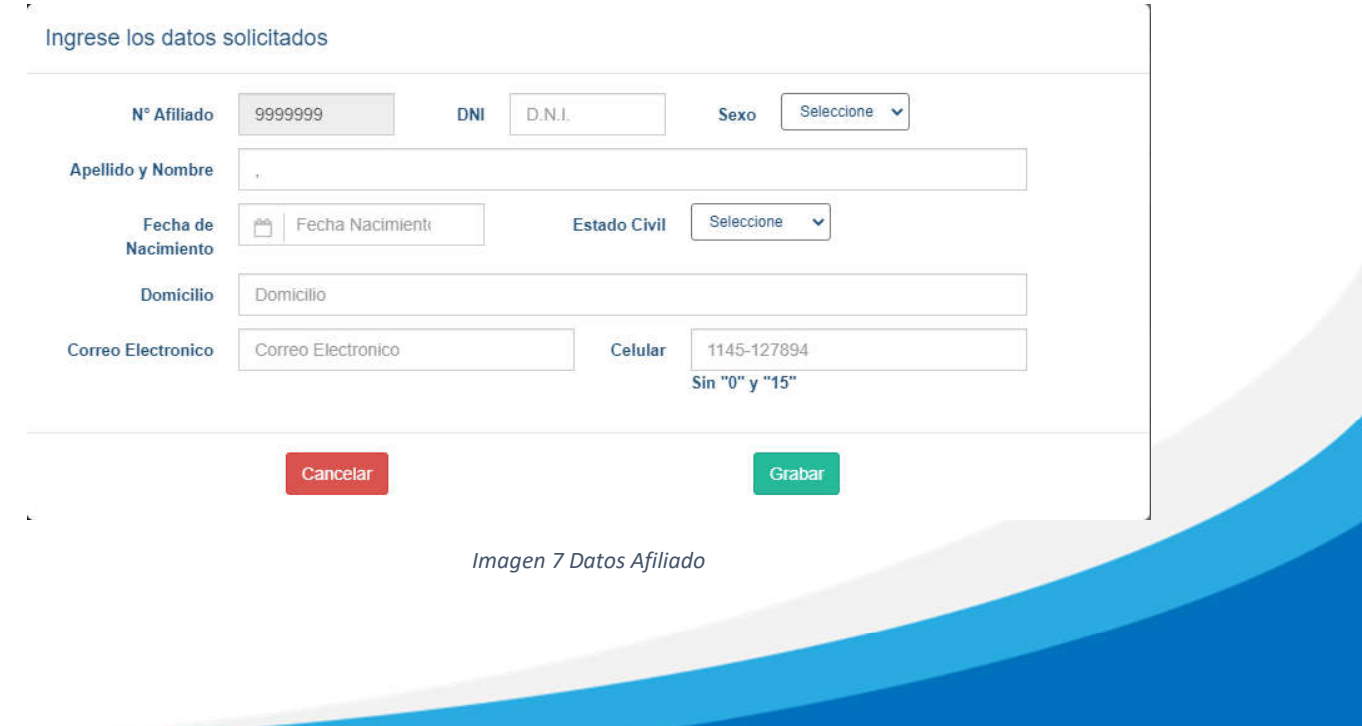

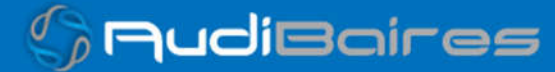

*soporte@facaf.org.ar*

**Commandia** 

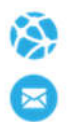

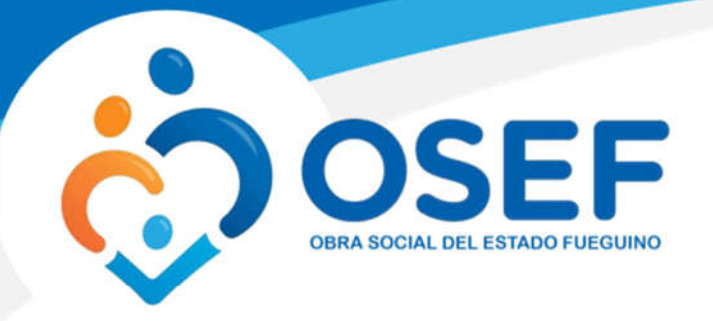

Si se completaron todos los datos faltantes y no ocurrió ningún error en la grabación de los mismos, el sistema nos informará que el paciente se registró con éxito.

Otra posibilidad es que el afiliado haya sido cargado por otro médico y los datos quedaron registrados, en este caso los campos serán rellenados automáticamente, si bien sus datos están cargados el médico que actualmente está prescribiendo no lo tiene registrado como paciente, por lo tanto, deberá presionar grabar igualmente.

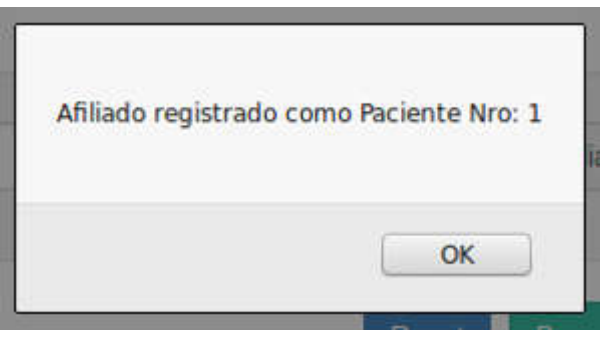

*Imagen 8 Paciente Registrado*

De haber ocurrido algún error o haber omitido algún dato el sistema nos informará para que realicemos la corrección de los mismos y podamos grabar de manera correcta la información del paciente.

Al registrar con éxito a un paciente el sistema nos mostrará la siguiente pantalla, en la cual podemos iniciar una *Nueva Prescripción, Nueva indicación* o *Nueva Práctica.*

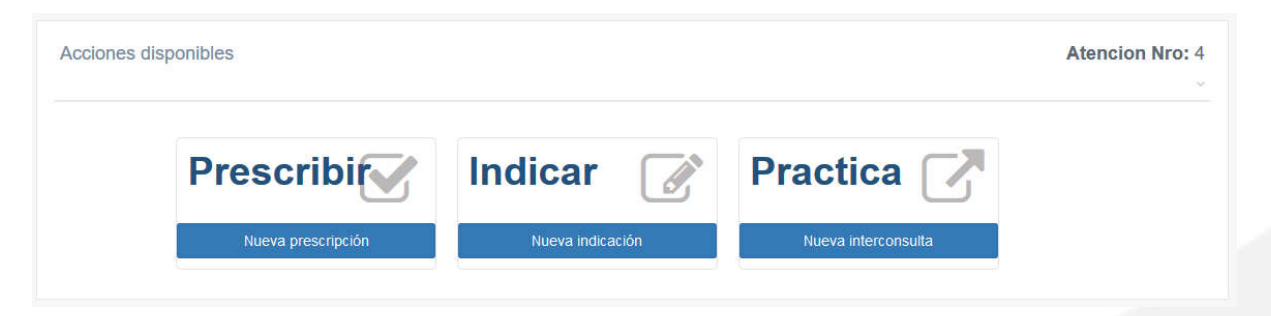

*Imagen 9 Acciones Disponibles sobre Paciente*

*soporte@facaf.org.ar*

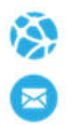

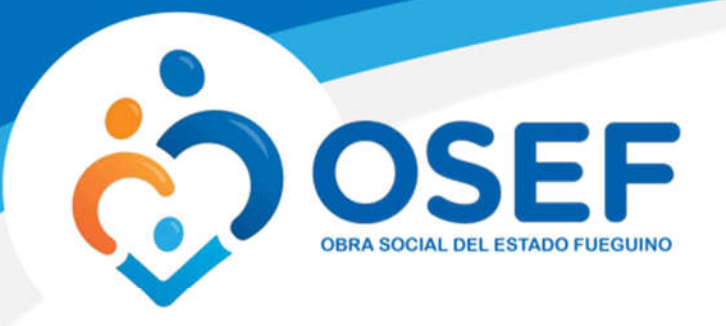

- **Prescribir:** Para realizar una nueva prescripción debemos completar el siguiente formulario, seleccionando:
	- *Plan* (el cuál dependerá del convenio seleccionado anteriormente).
	- *Diagnóstico:* En este campo podemos observar que a medida que vamos escribiendo nos mostrará los diferentes tipos de diagnóstico que podemos escoger. **ACLARACIÓN, SOLO DEBE ESCOGER UN DIAGNOSTICO DEL LISTADO, NO DEBE COLOCAR OTRA COSA.**
	- *Rp:* Veremos que tendremos tantos *rps* como el convenio nos permita. Se divide en tres secciones, monodroga, descripción y cantidad. Tanto en la monodroga, como en la descripción funcionan de la misma manera que el diagnostico, a medida que se escriba irán apareciendo las opciones, **la cual se debe escoger una**. Por último, determinamos la cantidad.

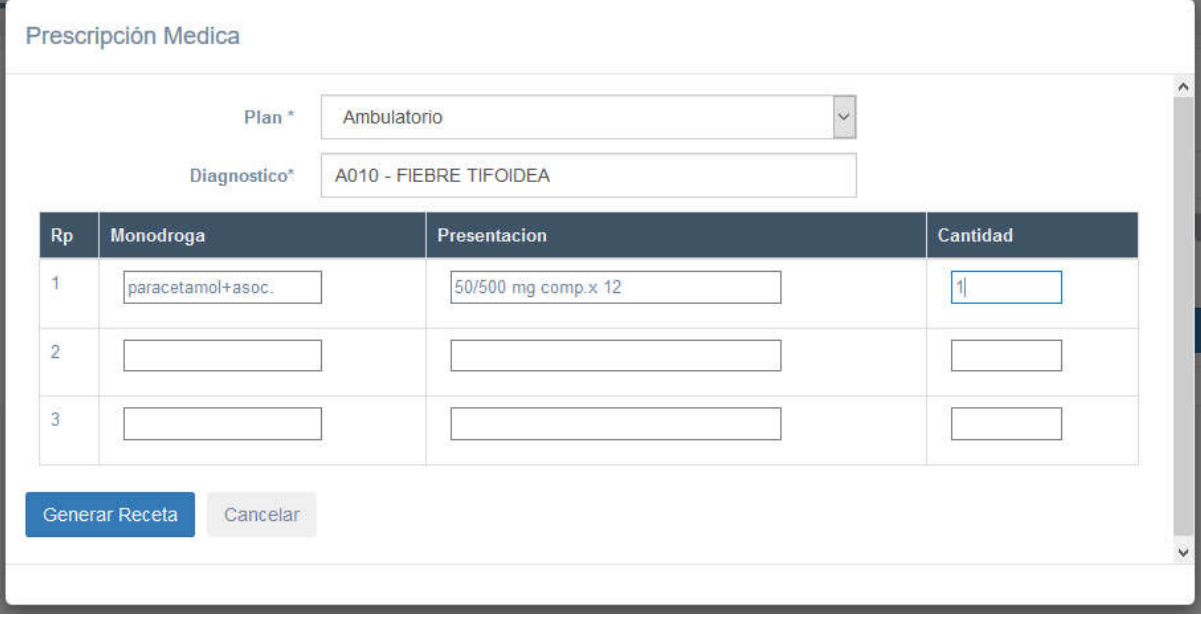

*Imagen 10 Nueva Prescripción*

Una vez que hayamos completado todos los campos, presionamos *Grabar Receta.*

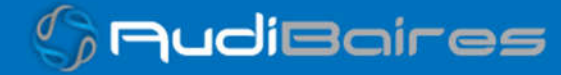

*soporte@facaf.org.ar*

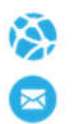

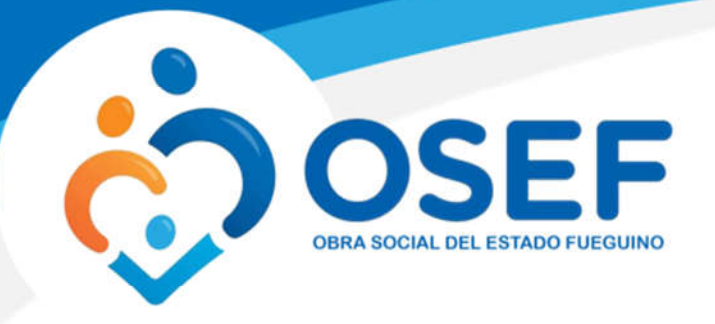

Automáticamente nos aparecerá la receta ya generada. Si la receta no cumple con la norma de atención del convenio para el cual queremos prescribir, nos colocará una marca de agua con la leyenda "DEBE AUTORIZAR", como la que podemos observar en la receta. Caso contrario no nos mostrará nada y estará en condiciones de retirar sus productos.

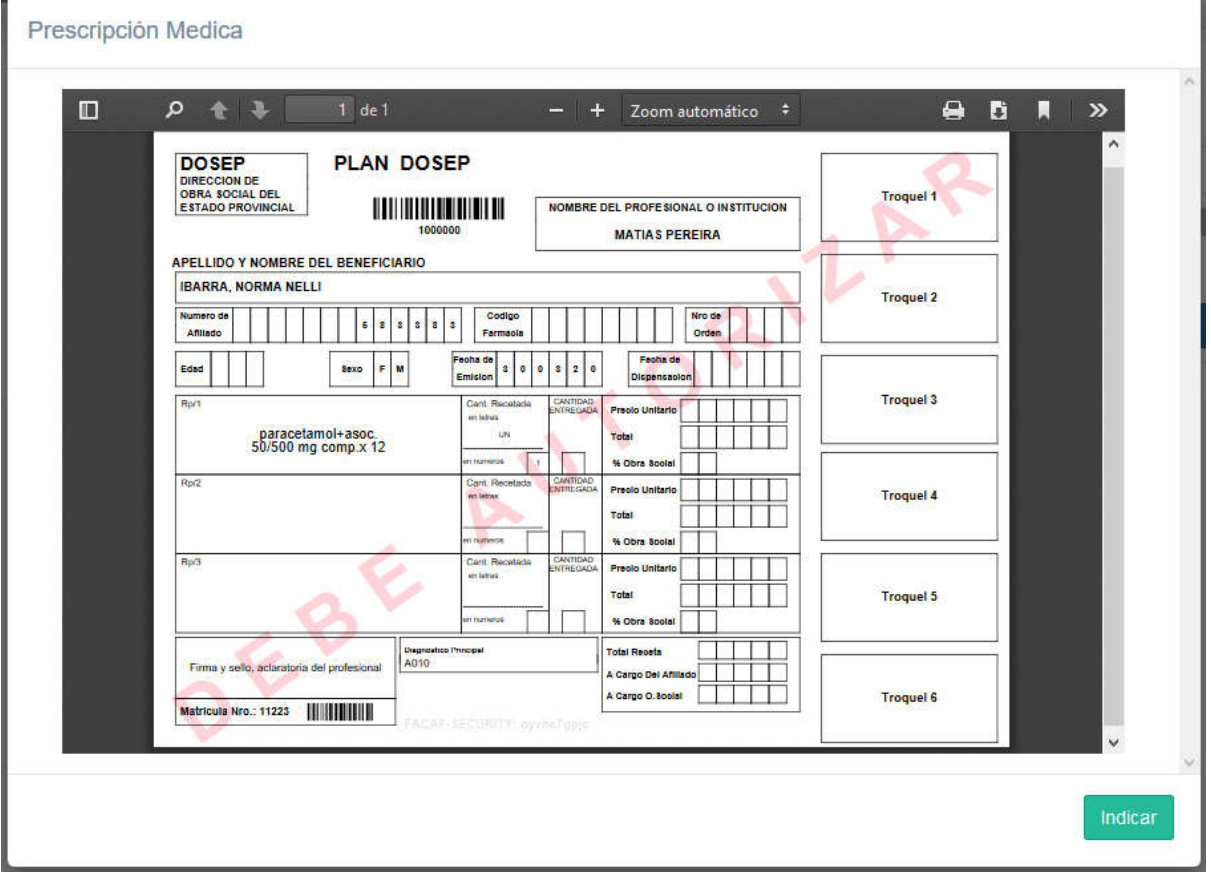

*Imagen 11 Receta Generada*

Para imprimir esta receta, observamos una pequeña impresora en la parte superior derecha, presionamos allí, escogemos la impresora e imprimimos.

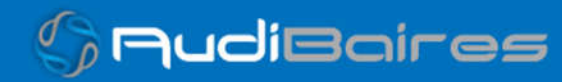

*soporte@facaf.org.ar*

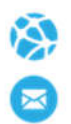

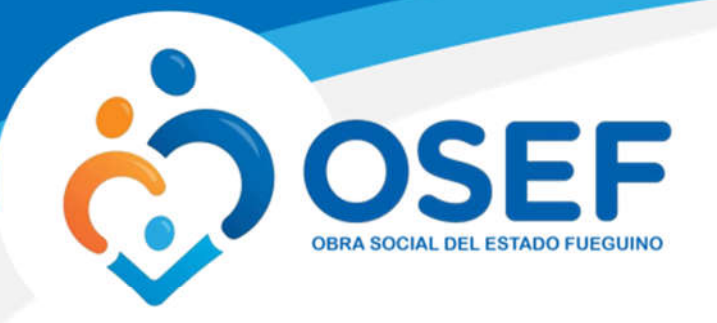

Ahora podemos realizar la indicación, presionamos el botón *Indicar,* el sistema nos informará un código generado automáticamente para identificar la receta que acabamos de generar.

*Este código podrá mostrárselo al paciente o si el mismo posee un correo electrónico registrado, el sistema se lo enviará vía email, para que el paciente se lo muestre al farmacéutico de forma personal o se lo envíe por algún medio electrónico (email, sms, whatsapp, etc).*

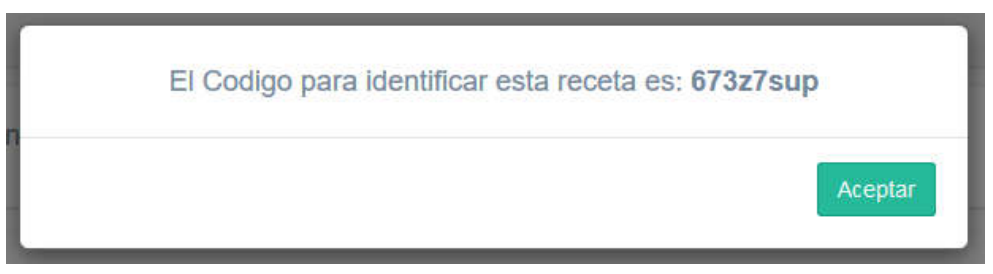

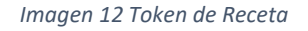

## **Prescripciones Autorizadas / Derivadas**

En el caso de prescribir una receta que contenga un rps que corresponda al vademécum ambulatorio y un o más rps que corresponda al vademécum crónico, o no se encuentre dentro de ninguno, la prescripción genera dos recetas. Primera receta correspondiente al medicamento de ambulatorio y segunda receta correspondiente a los otros rps, la cual quedará a disposición de autorizar.

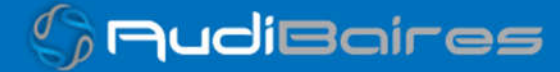

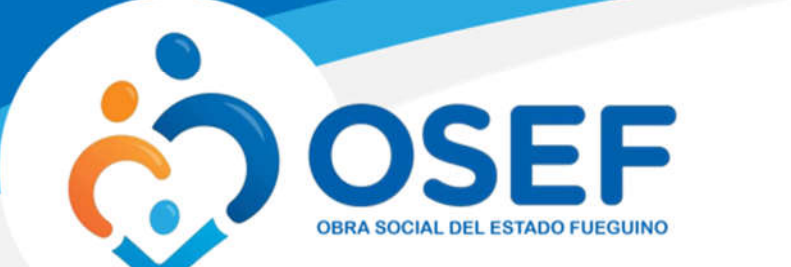

*soporte@facaf.org.ar*

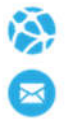

# Ejemplo:

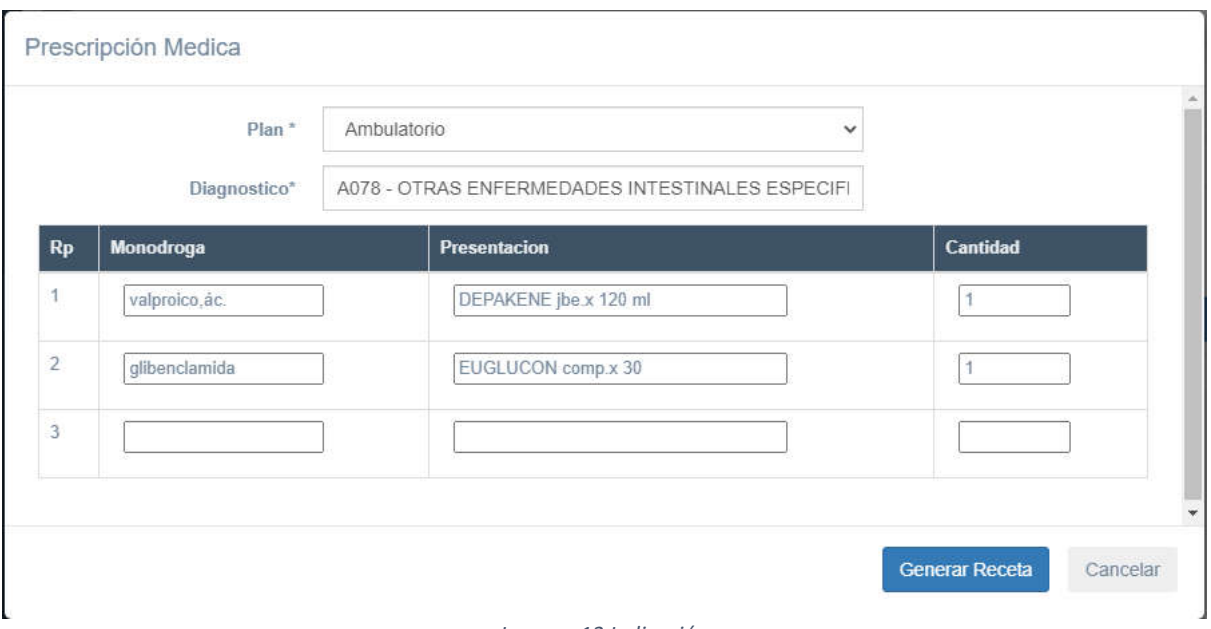

*Imagen 13 Indicación*

Se puede observar que le medicamento "EUGLUCON" se encuentra en el vademécum de diabetes. Lo cual, la prescripción genera dos recetas.

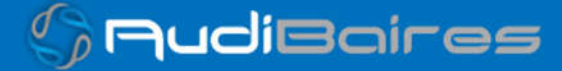

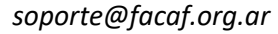

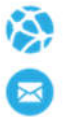

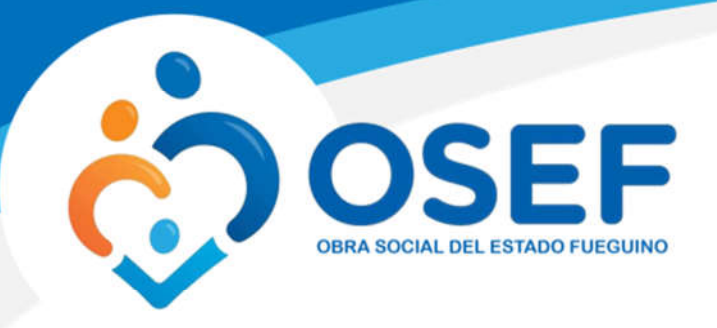

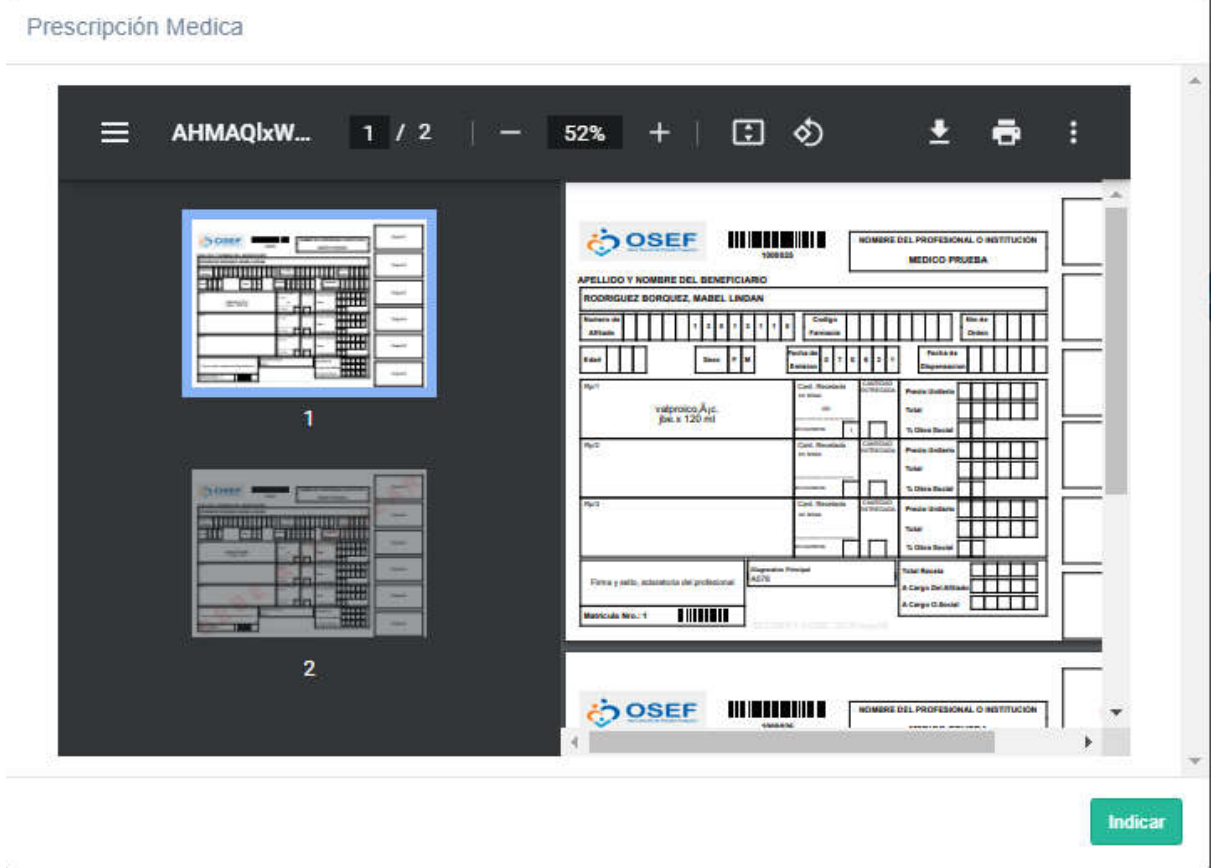

*Imagen 144 Indicación*

Cada receta tendrá su propio token para poder ser consulta posteriormente. Aquellas recetas que requieran autorización contendran el token con sufijo "OSEF".

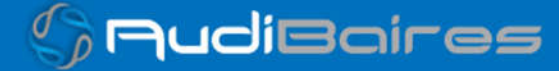

*soporte@facaf.org.ar*

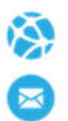

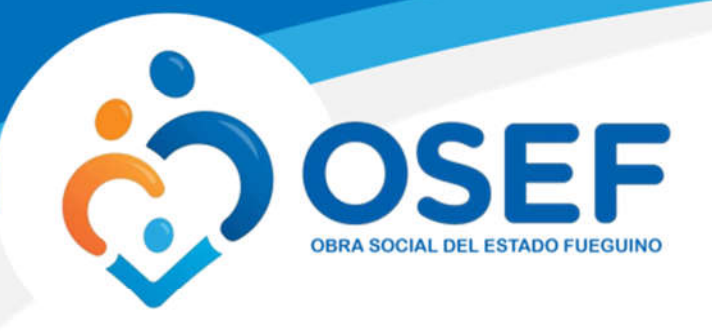

# El Codigo para identificar la receta 1000025 es: 7z323unu El Codigo para identificar la receta 1000026 es: OSEF9kc5tnnm

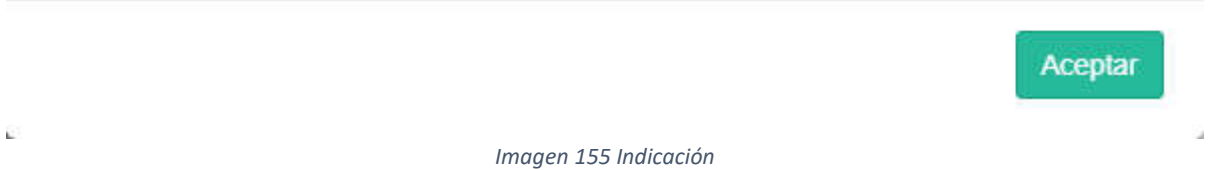

Aceptamos el cuadro de mensaje y podremos continuar para realizar la indicación correspondiente.

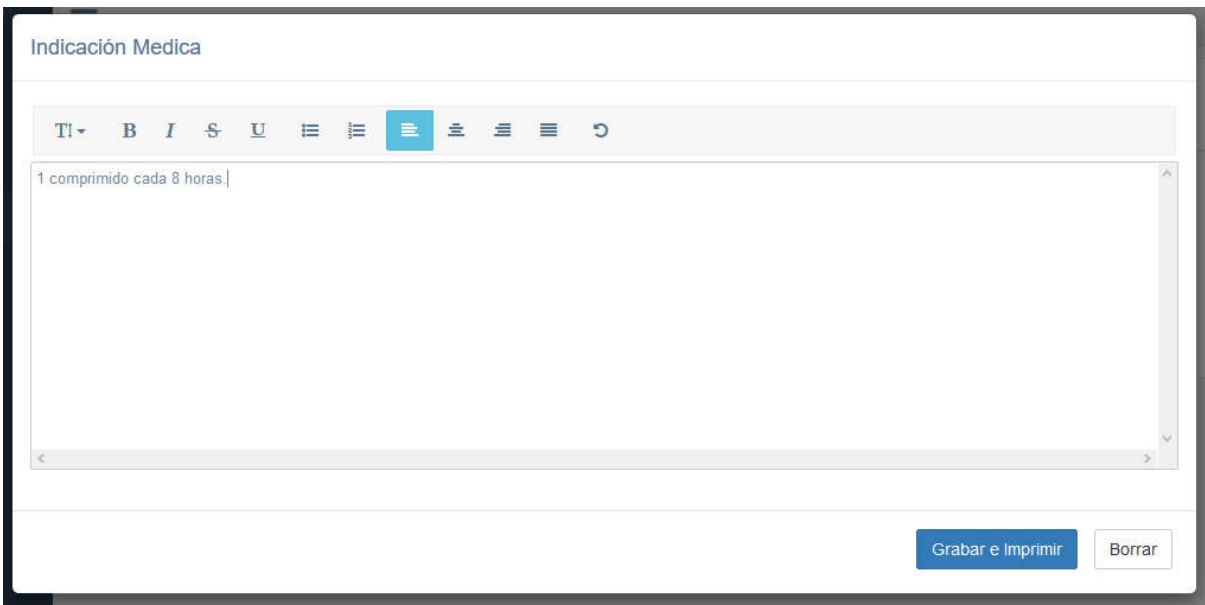

*Imagen 166 Indicación*

Especificamos la indicación, grabamos y podemos imprimirla.

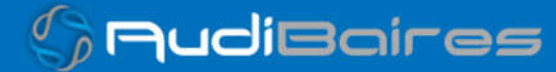

*soporte@facaf.org.ar*

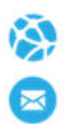

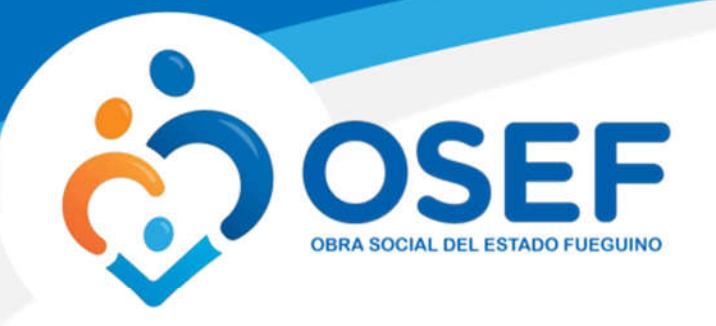

Si deseamos cancelar la atención debemos hacer un click en *Atencion Nro:* y se desplegará una opción *Eliminar Atención*, hacemos click y el sistema nos pedirá confirmación, aceptamos y se habrá cancelado la atención actual.

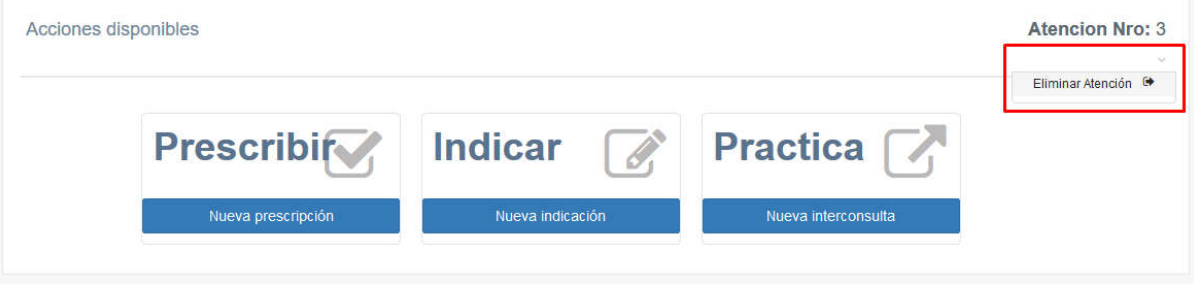

## *Imagen 177 Indicación*

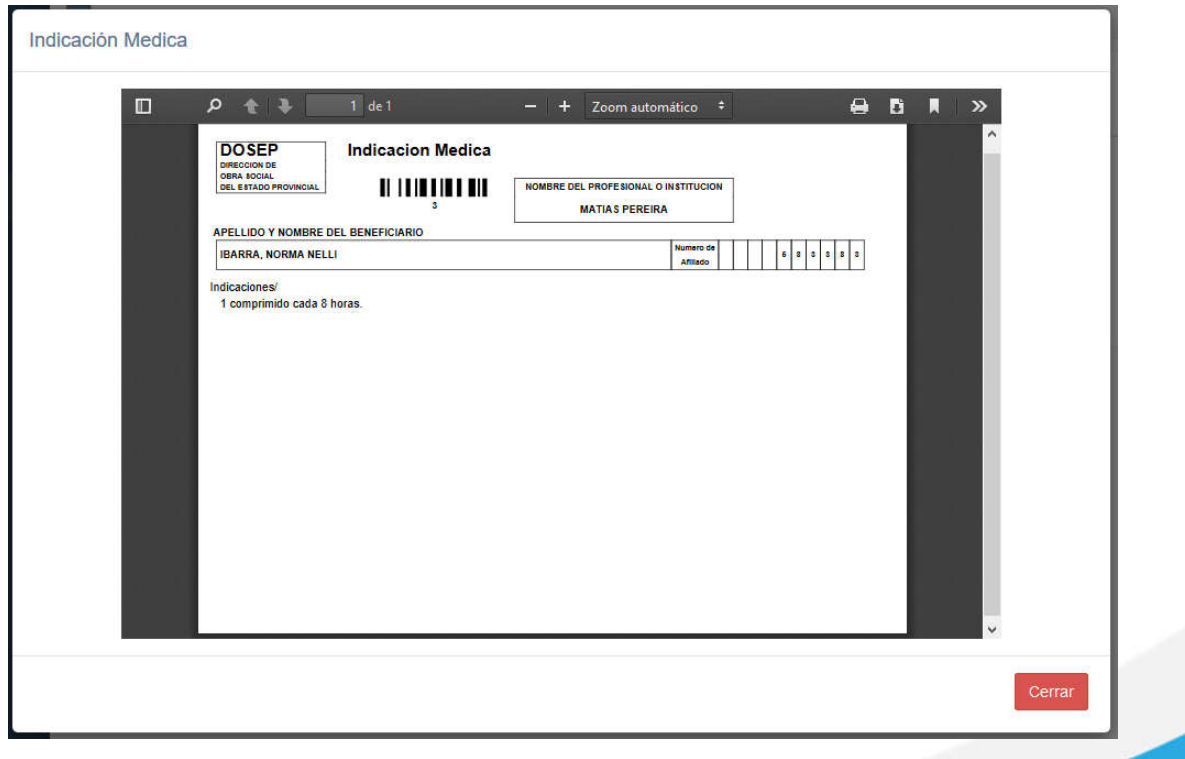

*Imagen 188 Imprimir Indicación*

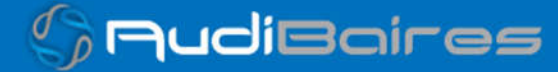

*soporte@facaf.org.ar*

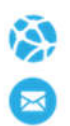

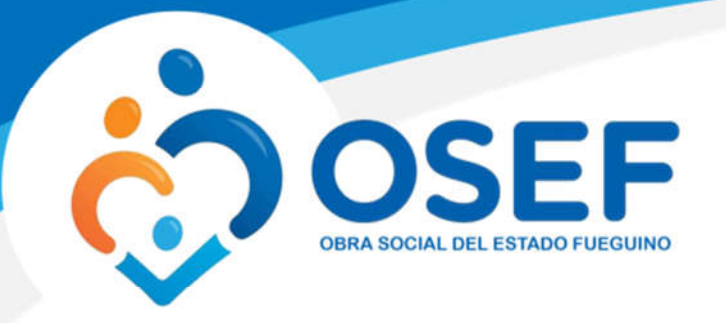

 Buscar Paciente: En el caso de que un médico ya haya atendido a algún paciente, puede buscarlo y registrar una nueva atención (No es lo mismo que registrar paciente) en la siguiente sección.

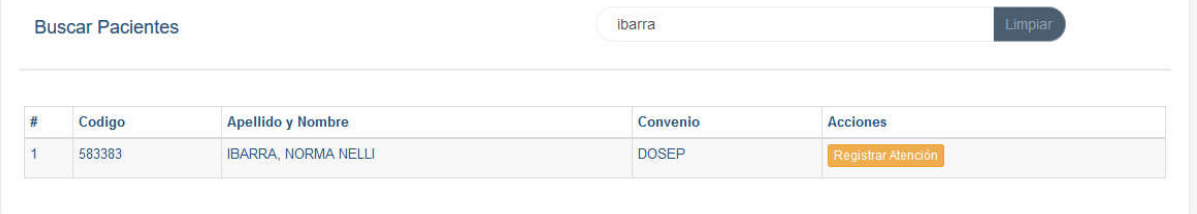

*Imagen 199 Buscar Paciente*

Una vez encontrado el paciente hacemos click en *Registrar Atención* y el sistema nos llevará a la pantalla de la *Imagen 9 Acciones Disponibles,* posteriormente podemos continuar con la *Prescripción o Indicación* como ya hemos visto.

 **Indicar:** Una vez que seleccionamos un paciente y accedemos a la sección de Acciones Disponibles, podemos directamente realizar una indicación como se observa en la *Imagen 9 Indicación.*

**NOTA: Se puede realizar una indicación sin realizar una prescripción, pero si se realiza una prescripción debe generarse una indicación de la misma.**

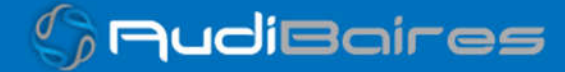

*soporte@facaf.org.ar*

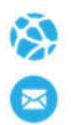

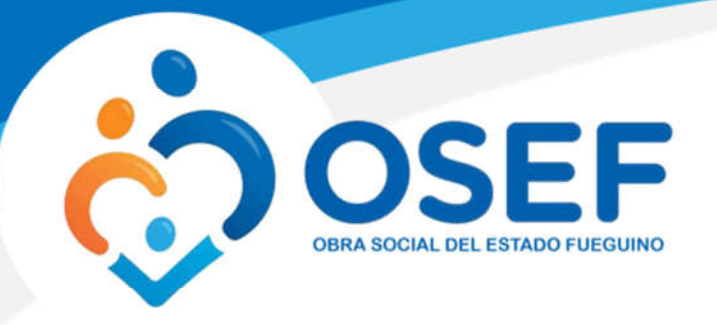

# **ANULAR RECETA**

Esta función nos permitirá anular una receta en caso de que el médico haya prescripto de manera equivocada.

En primer lugar, seleccionamos el convenio al cual pertenece el afiliado que fue prescripto, luego ingresamos el número de receta y lo buscamos.

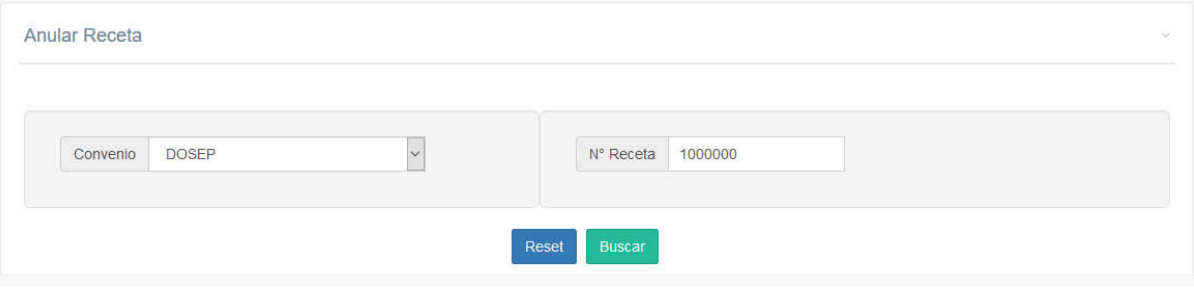

*Imagen 20 Buscar Receta*

El sistema nos mostrará todos los datos de la receta, datos del paciente y del prescriptor.

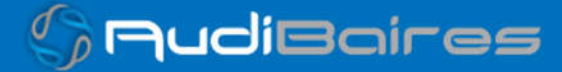

*soporte@facaf.org.ar*

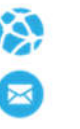

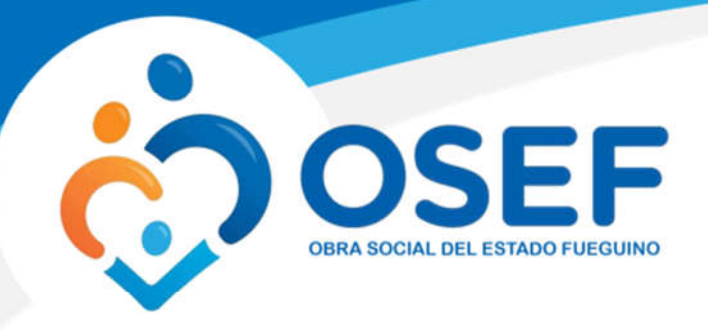

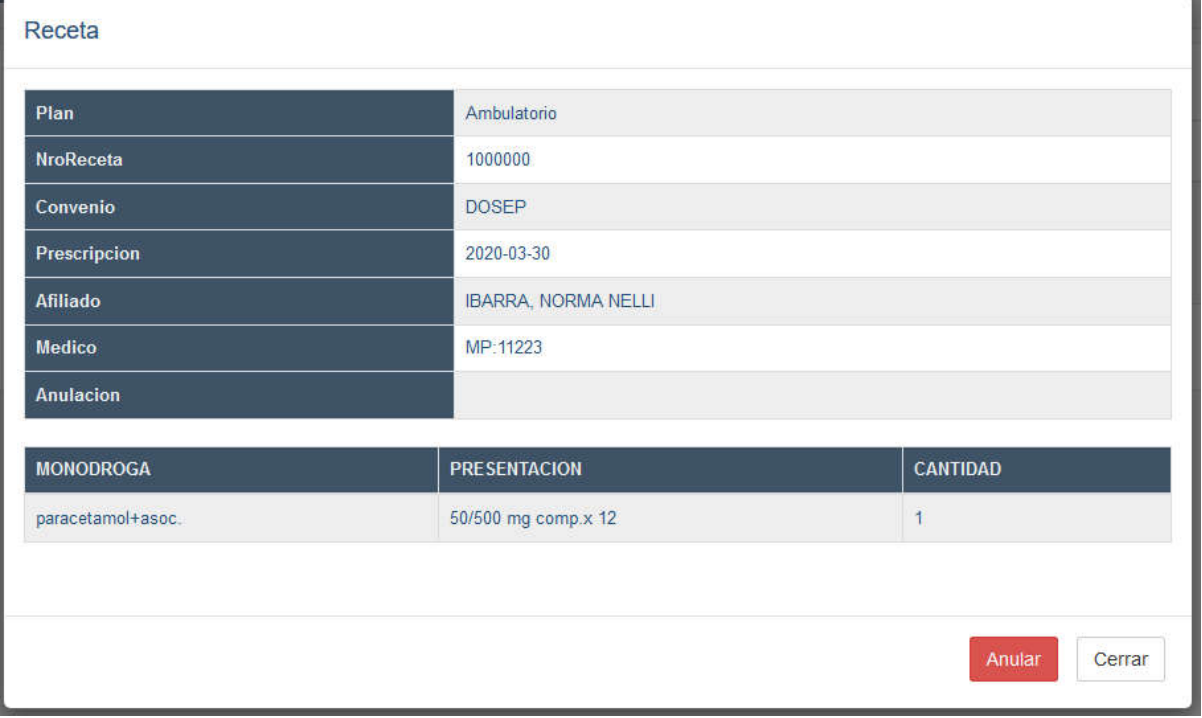

### *Imagen 21 Anular Receta*

El sistema nos pedirá confirmación de la anulación, aceptamos y ya hemos anulado la receta. Si volvemos a buscar la receta, observaremos que en el campo *Anulación* figura la fecha en la que se realizó dicha anulación.

## **HISTORIAL DE ATENCION**

Esta función nos permitirá ver las atenciones realizadas, como así también poder ver detalladamente lo prescripto o indicado.

En el buscador que se encuentra en la parte superior izquierda podemos realizar una búsqueda por Nombre o Apellido del paciente. A medida que vayamos escribiendo el nombre o apellido del paciente el buscador comenzará a filtrar las coincidencias con los pacientes, informándonos el código del paciente, Apellido y Nombre, Atenciones y Acciones a realizar.

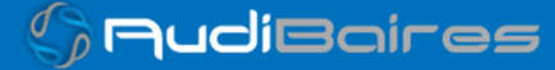

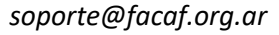

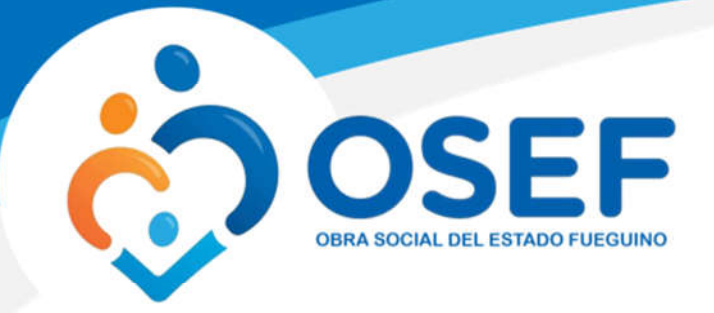

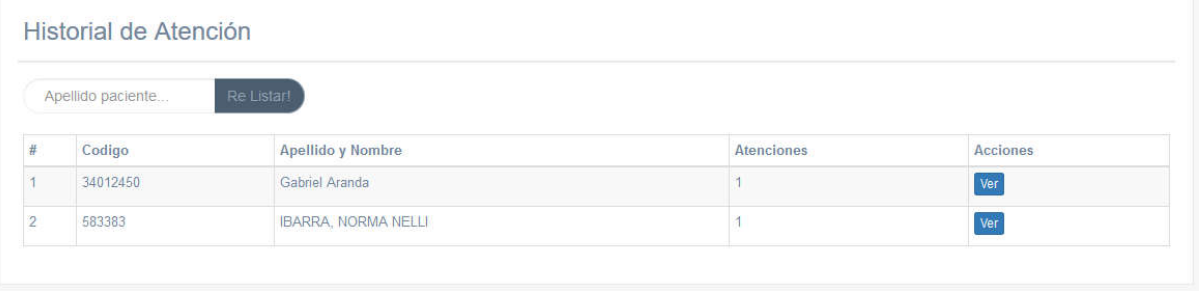

### *Imagen 22 Historial de Atención*

Al encontrar al paciente deseado hacemos un click sobre el botón *Ver,* y nos mostrará todas las atenciones que realizamos al paciente.

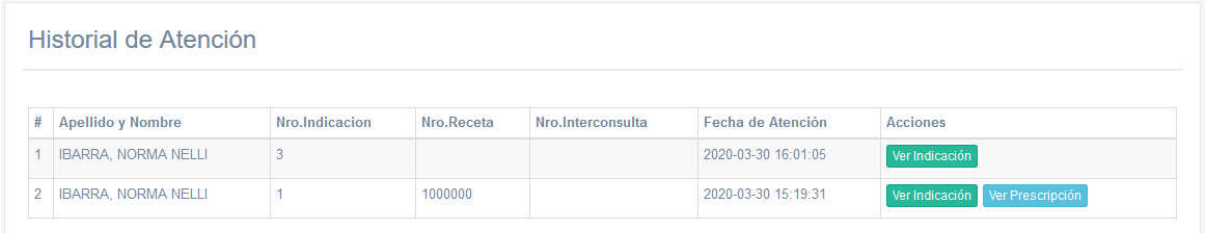

### *Imagen 23 Atenciones de un Paciente*

Si la atención realizada sobre el paciente fue una prescripción, se podrá observar el Nro. Receta, de lo contrario, si no posee Nro. Receta quiere decir que se trata solo de una *Indicación*. En la columna Acciones podemos elegir si ver la Indicación o la Prescripción.

Al seleccionar una acción el sistema nos mostrará la prescripción o indicación, según corresponda como se observa en la *Imagen 11 o Imagen 14* respectivamente.

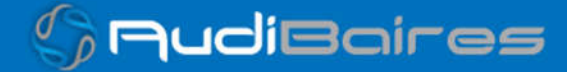